# Instrukcja obsługi aplikacji TransparentneJST dla mieszkańców

# Spis treści

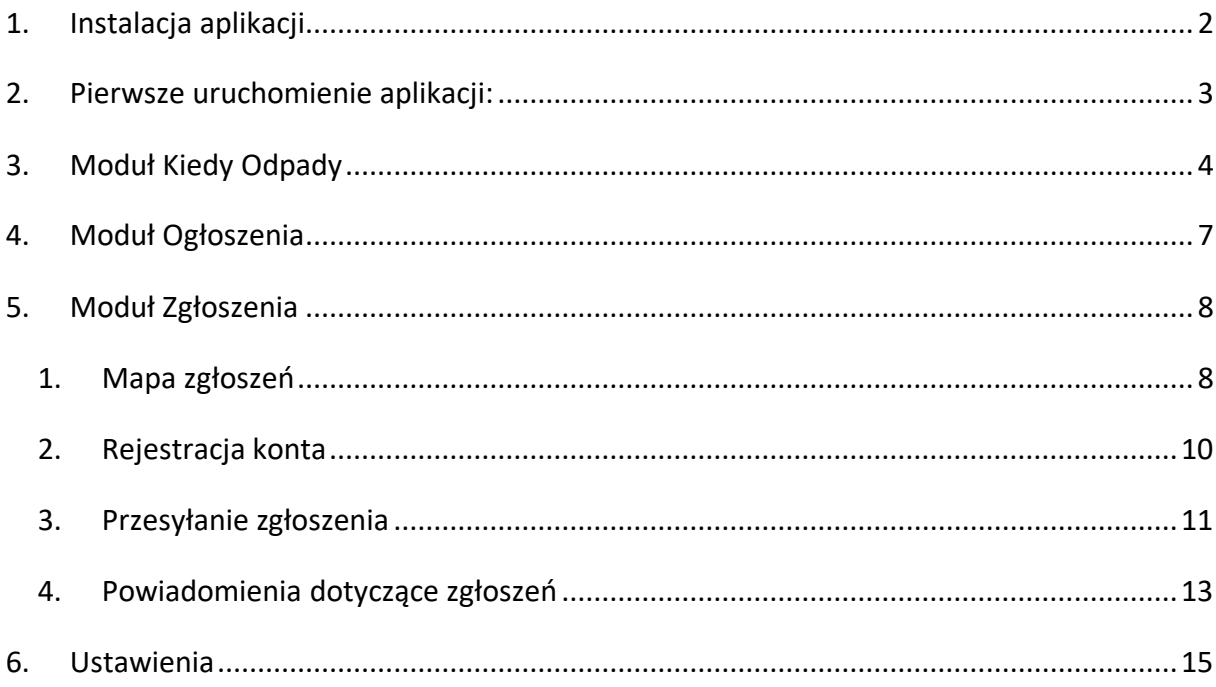

## <span id="page-1-0"></span>1. Instalacja aplikacji

Aplikacja dostępna jest w sklepach Google Play i App Store. W celu jej pobrania należy:

a) wejść do sklepu z poziomu telefonu i wpisać w wyszukiwarce danego sklepu ,,transparentne jst". Tekst można też wpisać w wyszukiwarce Google/ Safari, a jednej z wyników przekieruje użytkownika do odpowiedniego Sklepu:

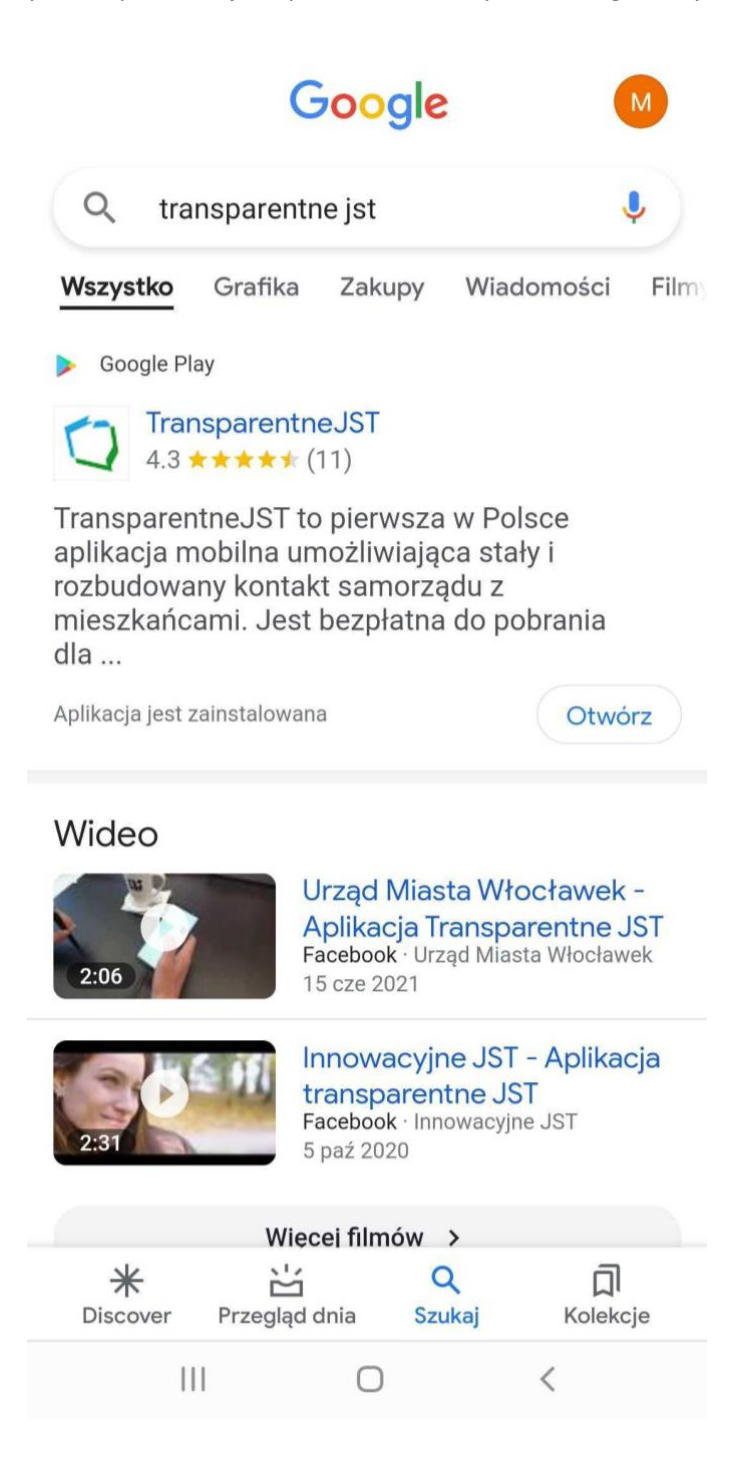

### b) Wybrać ,,Zainstaluj":

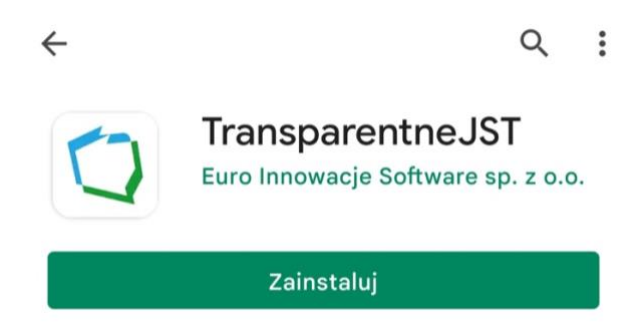

- c) Uruchomić aplikację za pomocą przycisku ,,Otwórz".
- <span id="page-2-0"></span>2. Pierwsze uruchomienie aplikacji:
- a) pojawia się komunikat dotyczący zezwolenia aplikacji TransparentneJST na dostęp do lokalizacji urządzenia (wykorzystywane jest to głównie w ramach modułu Zgłoszenia).
- b) Następnie pokazuje się ekran z dostępem do regulaminu i polityki prywatności oraz wymóg akceptacji zapisów dokumentów.
- c) Kolejno ukazuje się ekran listy samorządów dostępnych w Aplikacji. Aby wybrać samorząd wystarczy kliknąć pasek z daną nazwą samorządu, a następnie ,,gotowe":

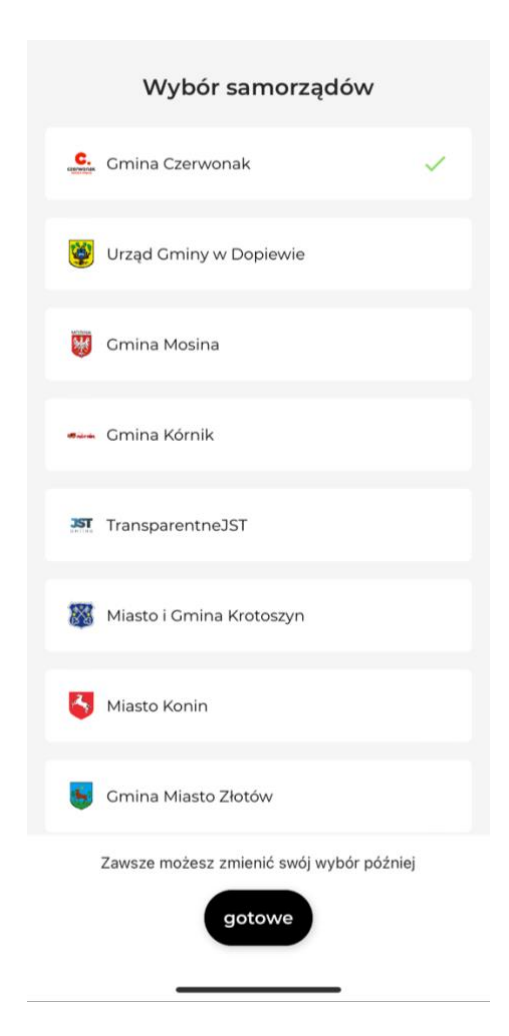

## <span id="page-3-0"></span>3. Moduł Kiedy Odpady

- 1. Harmonogram
- Podstawową funkcjonalnością modułu jest harmonogram wywozu odpadów. W celu wpisania adresu/ów należy wybrać opcję ,,Wskaż adres odbioru odpadów", a następnie ,,Dodaj adres".
- Każdy adres musi mieć określoną nazwę. Miejscowość, ulicę (lub brak ulicy) oraz numer wybrać można z rozwijanej listy. Następnie należy wybrać ,,gotowe".

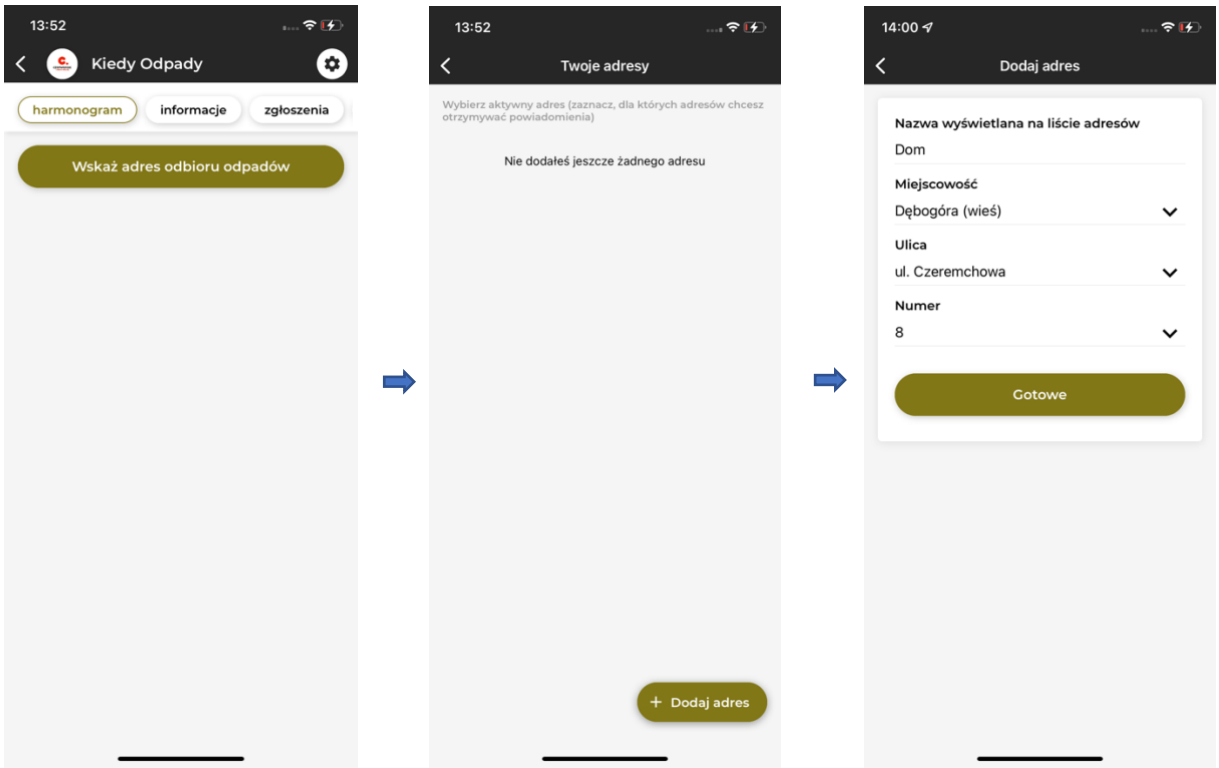

- W celu dodania kolejnych adresów należy wejść w ustawienia (ikona zębatki w prawym górnym rogu), wybrać ,,Zmień adres odbioru odpadów", a następnie ponownie użyć opcji ,,Dodaj adres".
- W ustawieniach zarządza się też powiadomieniami PUSH można je ustawić na konkretną godzinę i ilość dni wcześniej, jest też możliwość wyłączenia powiadomień poprzez przesunięcie suwaka przy ,,Automatyczne powiadomienia":

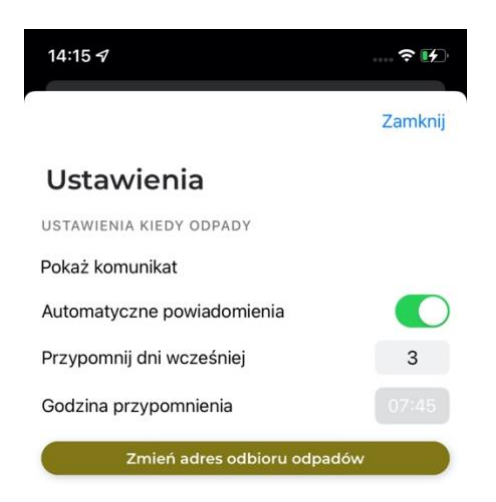

• Harmonogram dostępny jest też w samej Aplikacji. Możliwe jest filtrowanie wyników harmonogramu według lokalizacji, rodzajów odpadów oraz typu zabudowy:

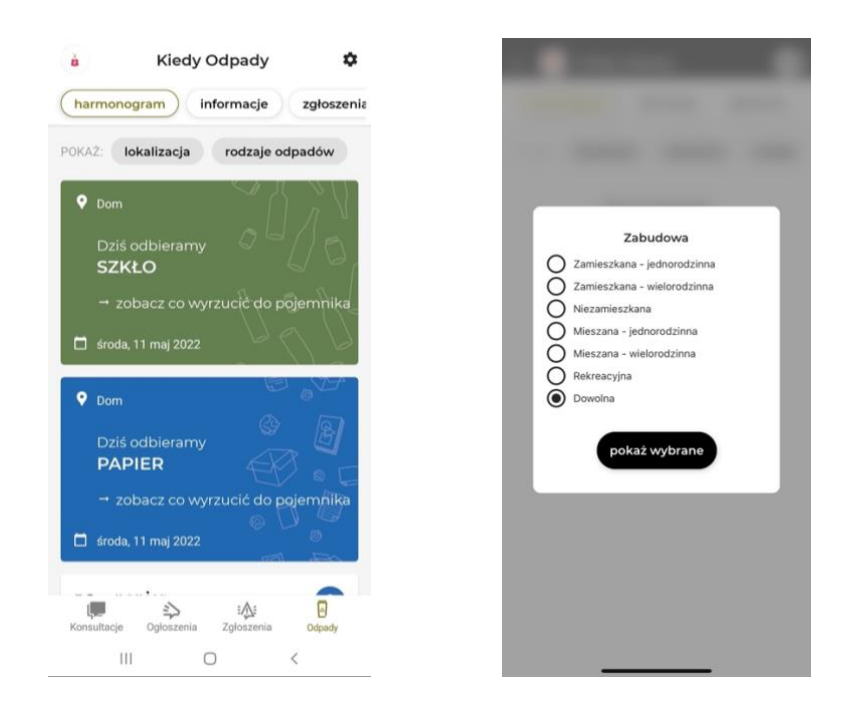

- 2. Sekcja informacyjna i wyszukiwarka
- W zakładce ,,informacje" znajdują się informacje na temat rodzajów odpadów, a każdy z rodzajów posiada opis co należy wrzucać do danego pojemnika, a czego nie.
- Znajduje się tutaj również wyszukiwarka, w ramach której w puste pole wystarczy wpisać 3 litry, a narzędzie podpowie możliwe wyniki, z których należy wybrać wpisywaną rzecz, a następnie system wskaże, do jakiej frakcji należy dany odpad wyrzucić.

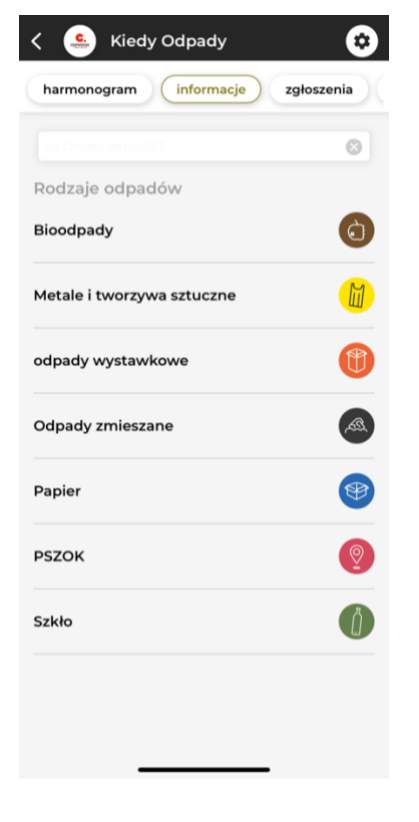

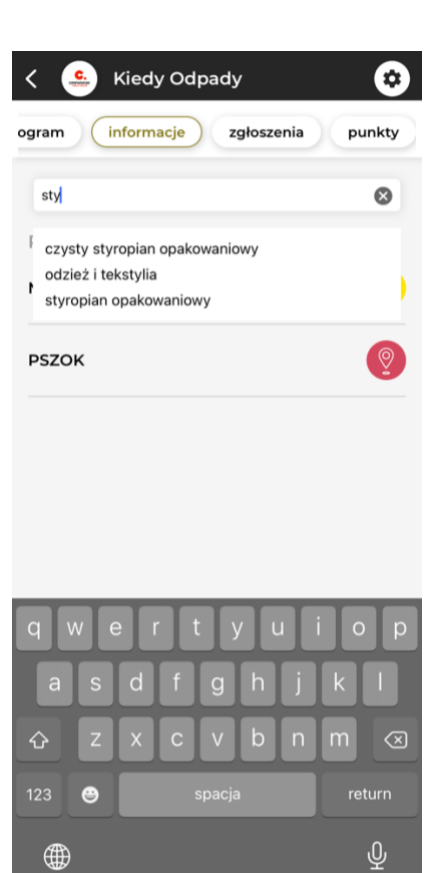

3. Zgłoszenia

- W celu przesłania zgłoszenia należy wybrać zakładkę zgłoszenia, a następnie ,,Zgłoś problem". W formularzu zgłoszenia należy uzupełnić wybór adresu i rodzaju odpadów, których problem dotyczy (bądź ,,pozostaw puste", jeśli problem jest ogólny), opis problemu oraz adres e-mail i/ lub numer telefonu, jeśli Urząd o to poprosi.
- Urząd zamykając zgłoszenie udzieli też odpowiedzi i informacja ta znajdzie się w zakładce ,,zgłoszenia" w module Kiedy Odpady w Aplikacji.

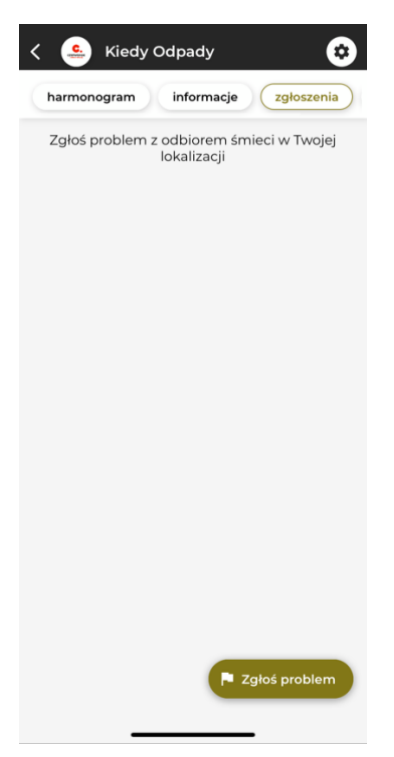

4. PSZOK

- To mapa dostępnych punktów selektywnych zbiórek odpadów. W celu przeczytania szczegółów dotyczących punktu należy przybliżyć go na mapie, a następnie wybrać.
- Możliwe jest włączenie nawigacji do punktu.

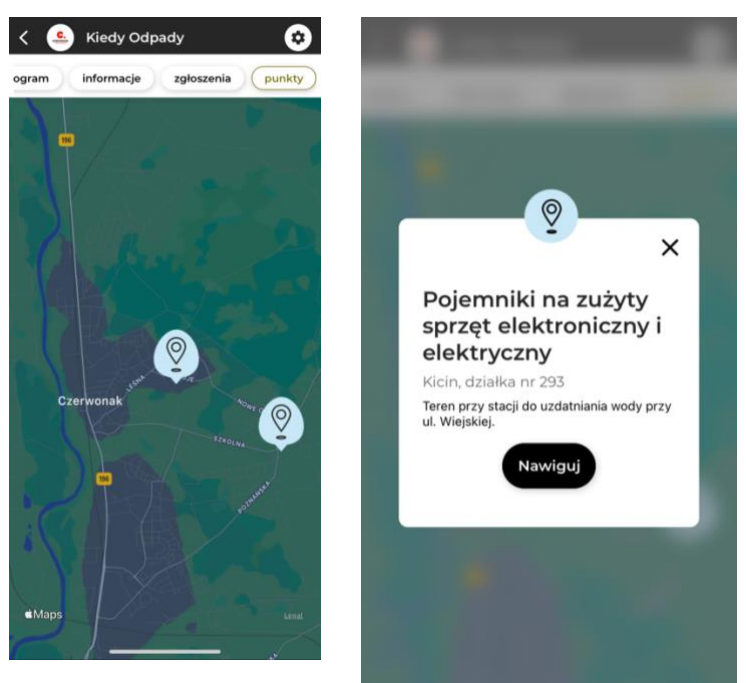

# <span id="page-6-0"></span>4. Moduł Ogłoszenia

To miejsce, w którym Urząd przesyła Państwu ogłoszenia w podziale na kategorie

tematyczne.

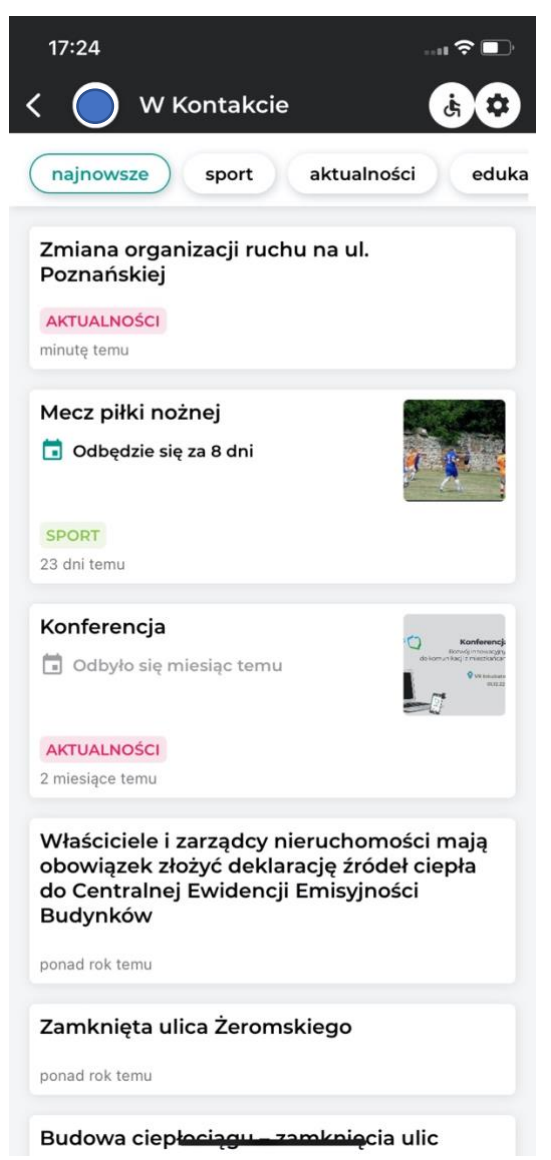

- Na ekranie głównym znajdują się skrótowe informacje o ogłoszeniu, w celu przejścia do szczegółów należy wejść w wybrane ogłoszenie (naciskając ,,kafelek" z informacją).
- Ogłoszenia oprócz tego, że znajdują się w aplikacji, to mogą też pojawiać się w postaci powiadomień PUSH, które pojawiają się na telefonie w miejscu, gdzie znajdują się ogłoszenia różnych innych aplikacji – jest to zależne od ustawień systemowych telefonu.
- Jeśli ogłoszenie dotyczy wydarzenia, to można je dodać do kalendarza telefonu oraz wyznaczyć nawigację do lokalizacji wydarzenia.

# <span id="page-7-0"></span>5. Moduł Zgłoszenia

- <span id="page-7-1"></span>1. Mapa zgłoszeń
- Na ekranie głównym modułu dostępna jest mapa zgłoszeń usterek lokalnych zgłoszonych przez użytkowników aplikacji. Znajdują się na niej zgłoszenia o statusach:
	- o zarejestrowane (przesłane przez użytkowników, ale niezweryfikowane jeszcze przez JST),
	- o zweryfikowane (pracownik urzędu uznał zasadność zgłoszenia),
	- o w realizacji (zgłoszony problem jest w trakcie rozwiązywania),
	- o rozwiązane (temat został zakończony).

Lejek w lewym dolnym rogu umożliwia filtrowanie widocznych na mapie zgłoszeń:

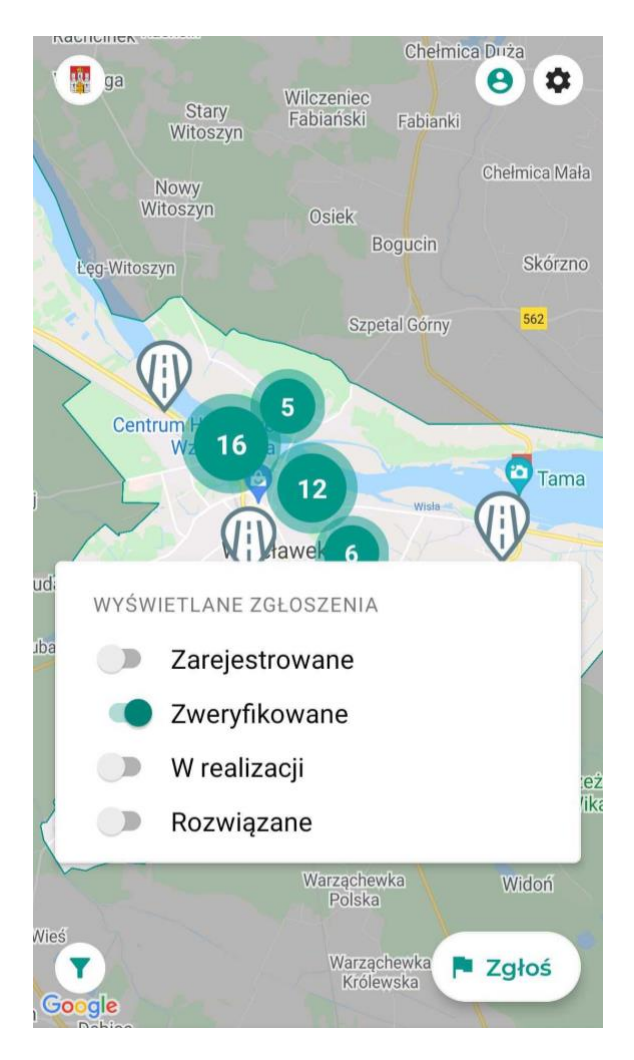

• Kategorie zgłoszeń oznaczone są odpowiednimi ikonami i tak np. obrazek z lampą oznacza wszelkie problemy z oświetleniem, a ikona śmietnika, to zgłoszenia dotyczące odpadów itp.

- Każdy użytkownik ma możliwość obejrzenia szczegółów zgłoszeń wystarczy kliknąć jedną z ikon na mapie, aby otworzyć zgłoszenie:
	- $\leftarrow$ Zgłoszenie

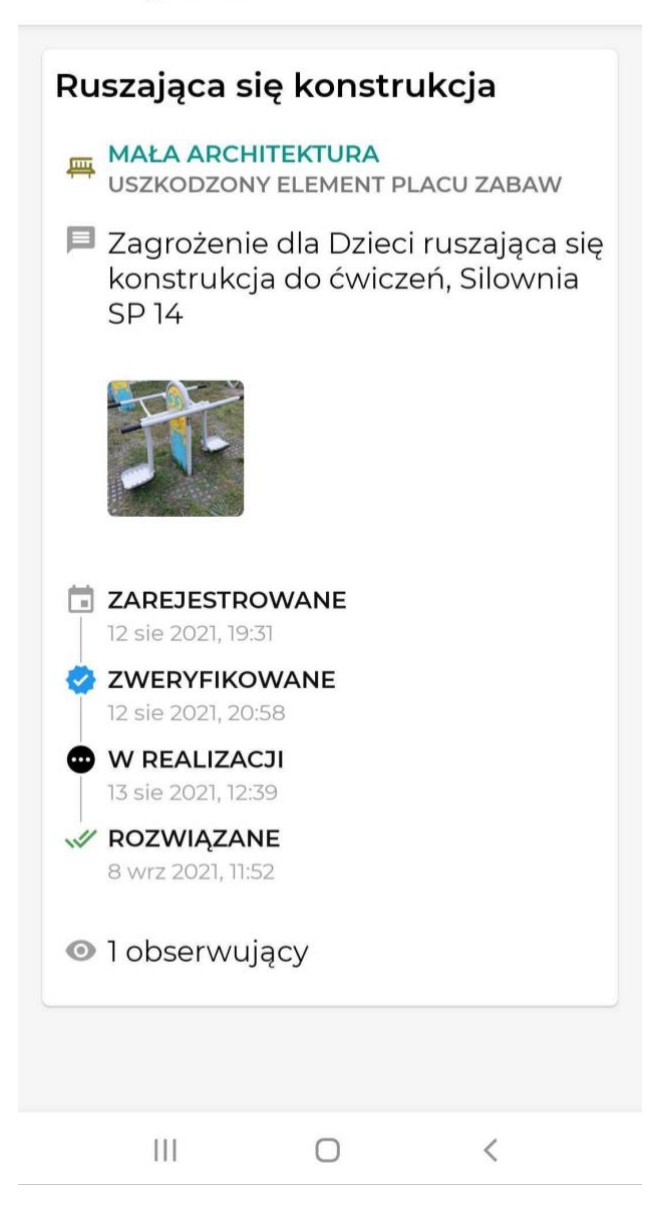

- <span id="page-9-0"></span>2. Rejestracja konta
- W celu przesyłania zgłoszeń usterek należy zarejestrować konto lub zalogować się na nie w przypadku, gdy zostało ono wcześniej zarejestrowane.

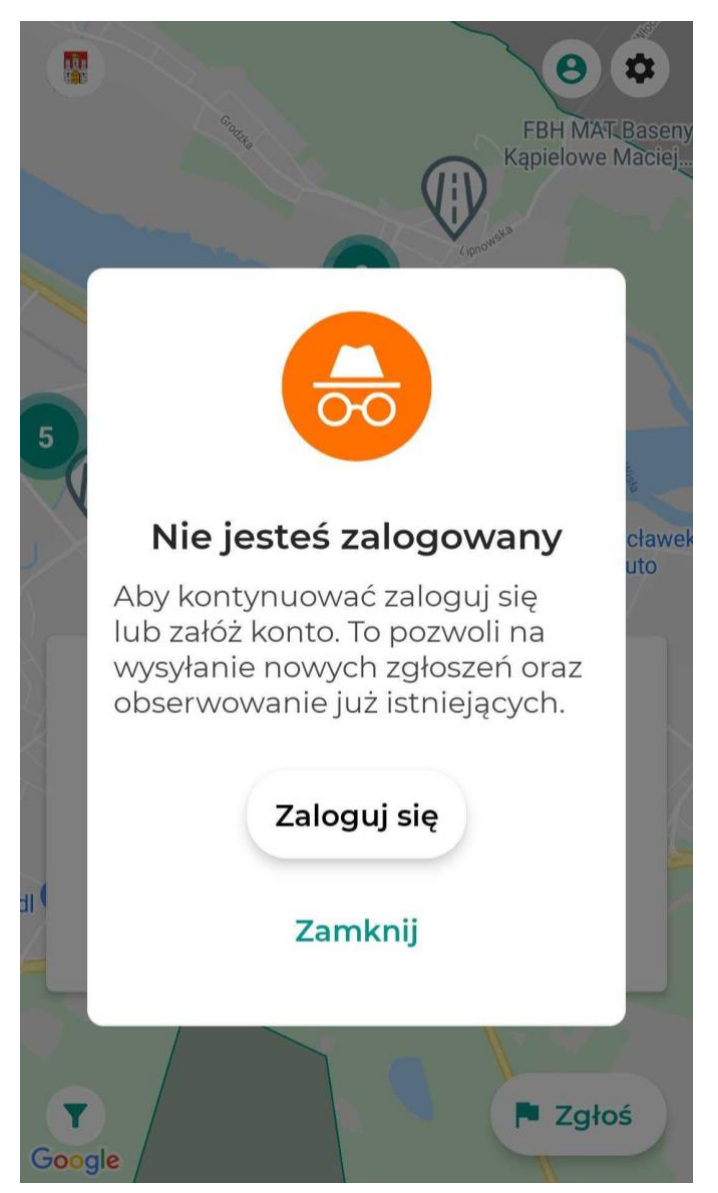

• Do karty logowania/ rejestracji przejść można za pomocą przycisku ,,Zaloguj się" lub klikając w postać w kółku, znajdującą się w prawym górnym rogu ekranu.

• Następnie pokaże się ekran umożliwiający rejestrację poprzez Apple ID, konto Google lub za pomocą adresu e-mail oraz imienia i nazwiska. W celu rejestracji jedynie przez wpisany e-mail należy uprzednio wybrać przycisk na dole ,,Zarejestruj się":

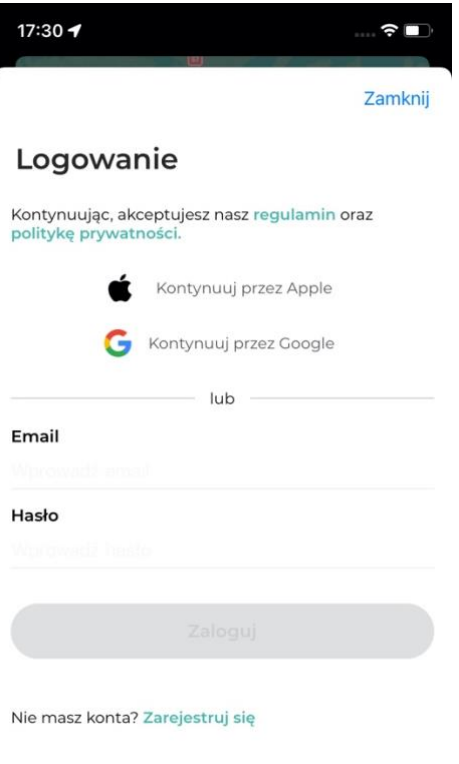

- <span id="page-10-0"></span>3. Przesyłanie zgłoszenia
- Należy użyć przycisku ,,Zgłoś" znajdującego się na ekranie z mapą, w prawym dolnym rogu. Jeśli dany użytkownik nie jest zalogowany, to system poprosi o wykonanie tej czynności.
- Należy obowiązkowo wypełnić pola ,,Krótki opis zgłoszenia", ,,Kategoria zgłoszenia" oraz ,,Lokalizacja zgłoszenia". W przypadku wyrażenia na początku zgody, na korzystanie aplikacji z lokalizacji urządzenia, lokalizacja ustawi się automatycznie. System rejestruje, gdy zgłaszający znajduje się w innej lokalizacji niż zgłoszenie.
- Kategorię zgłoszeń wybiera się z gotowego katalogu.

#### $\times$ Nowe zgłoszenie

### Krótki opis zgłoszenia

Np. Zniszczona latarnia

### Kategoria zgłoszenia

Wybierz kategorię

### Lokalizacja zgłoszenia

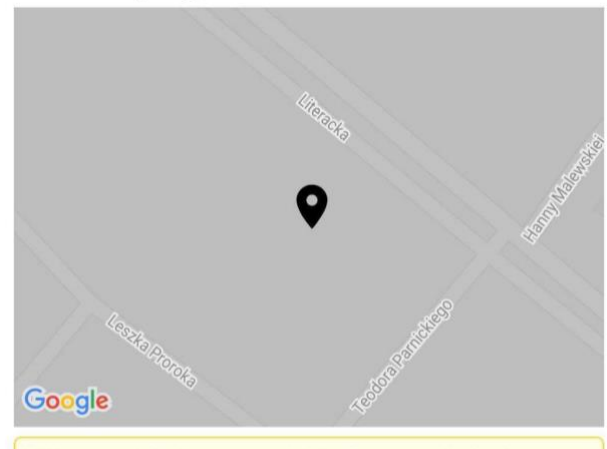

Wskazana lokalizacja znajduje się poza obsługiwanym obszarem

### Dodaj więcej informacji

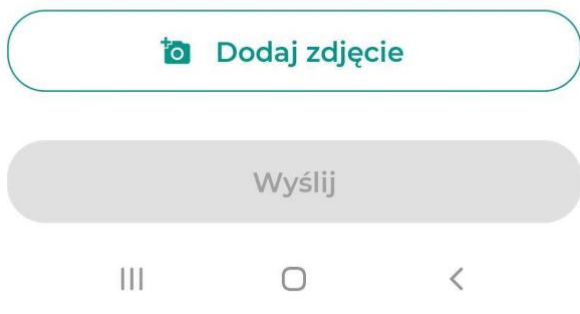

• Opcjonalnie użytkownik może dodać też dłuższy opis oraz zdjęcie do zgłoszenia. Po uzupełnieniu podstawowych informacji możliwe jest wysłanie zgłoszenia.

- <span id="page-12-0"></span>4. Powiadomienia dotyczące zgłoszeń
- Użytkownik, który przesłał zgłoszenie otrzymywać będzie powiadomienia PUSH o zmianach statusów zgłoszeń czy komentarzach od urzędu.
- Każdy zalogowany użytkownik ma możliwość obserwowania zgłoszeń, aby również zapisać się do grupy otrzymującej powiadomienia, poprzez przycisk ,,Obserwuj zgłoszenie":

#### $\leftarrow$ Zgłoszenie

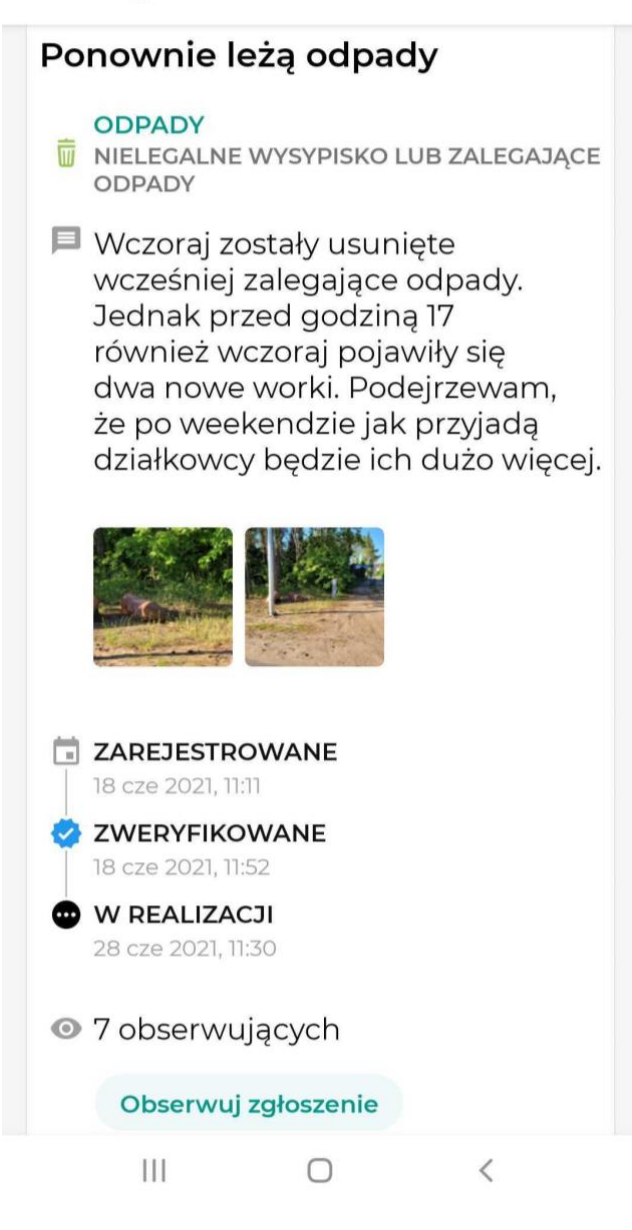

• Przykład powiadomień PUSH:

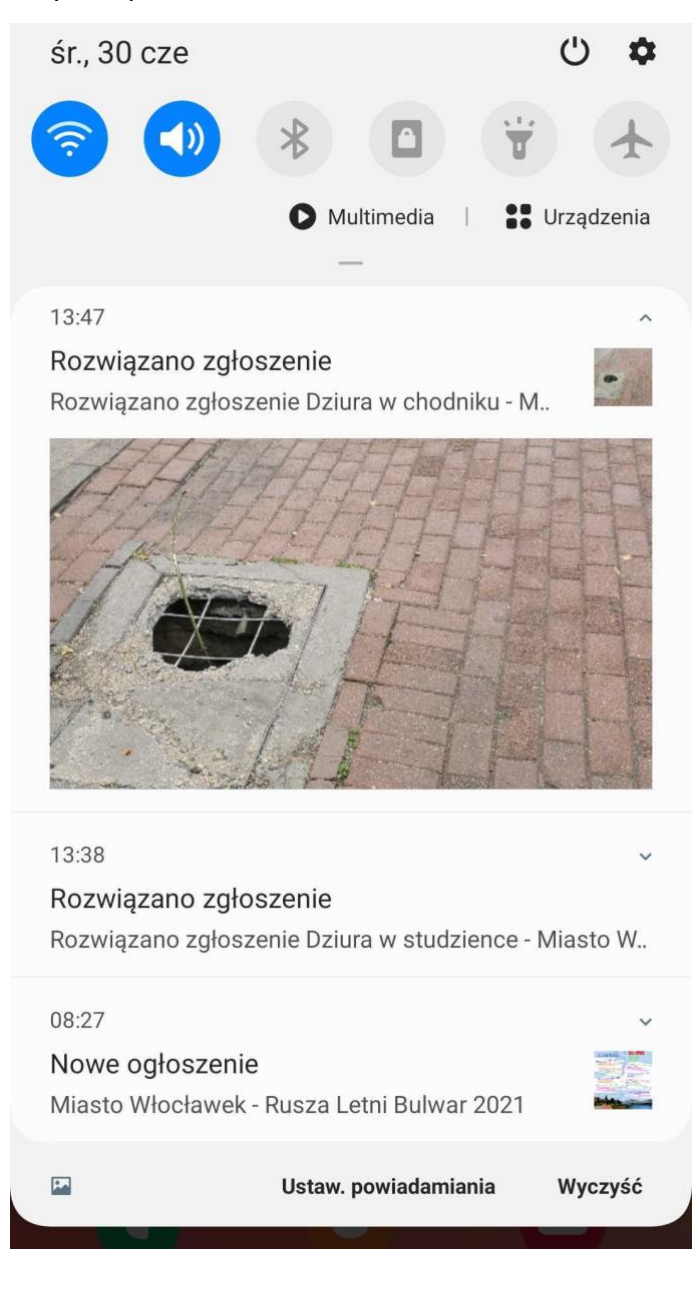

- <span id="page-14-0"></span>6. Ustawienia
	- W ramach ustawień sterować można powiadomieniami ze wszystkich modułów można dezaktywować lub aktywować powiadomienia PUSH:

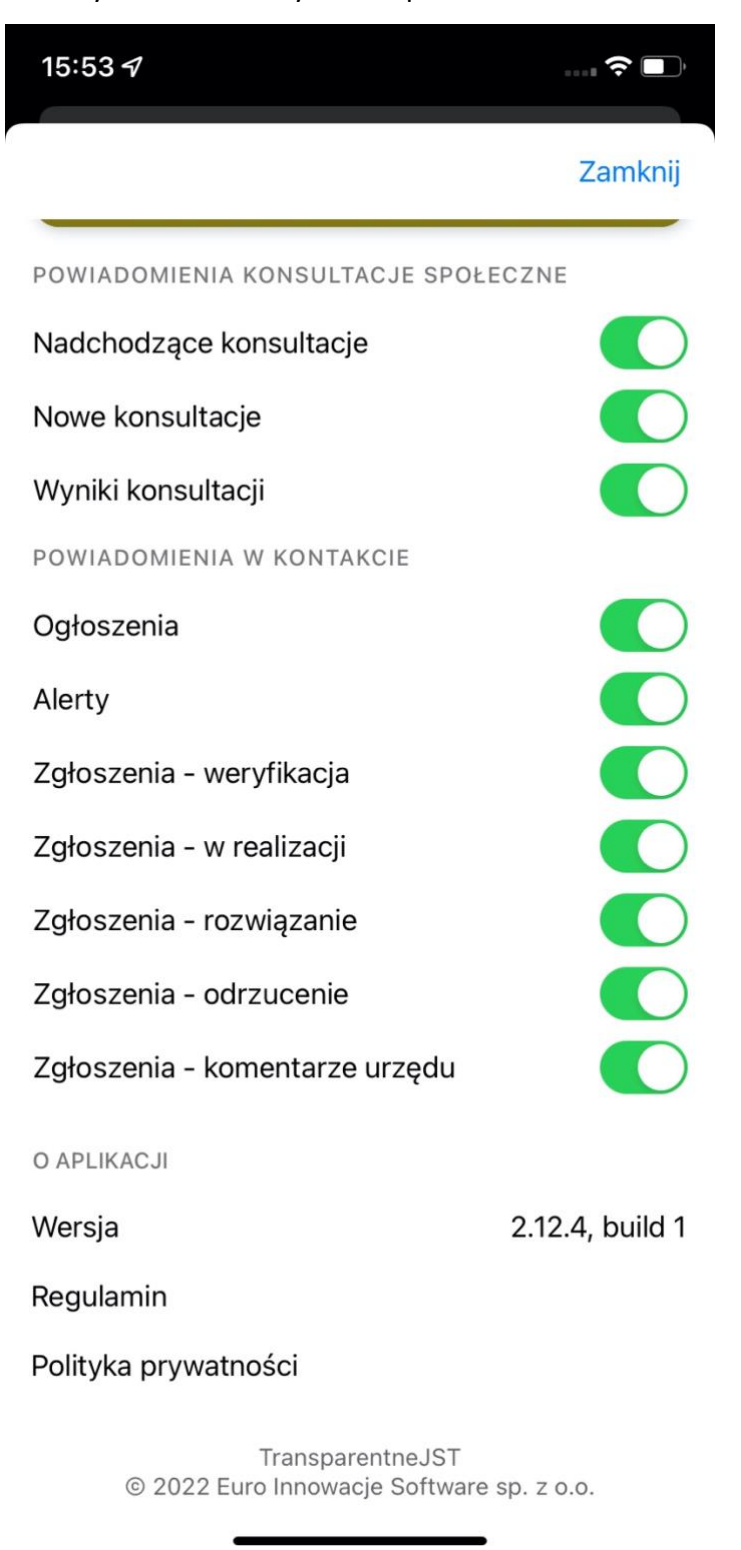

• Tutaj znajduje się też dostęp do Regulaminu i Polityki Prywatności.